# **Registration Instructions Manual**

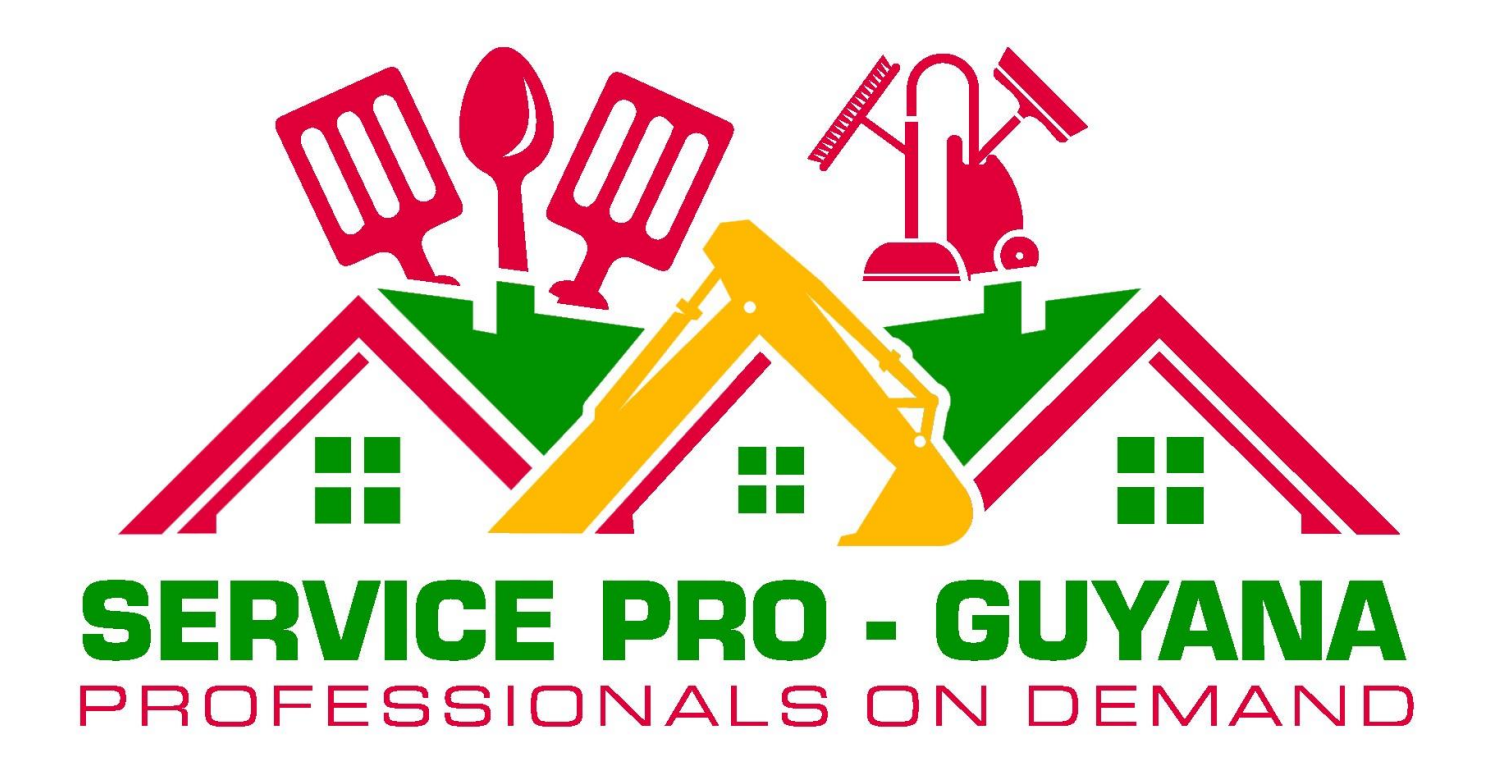

#### **1. Go to Serviceproguyana.com**

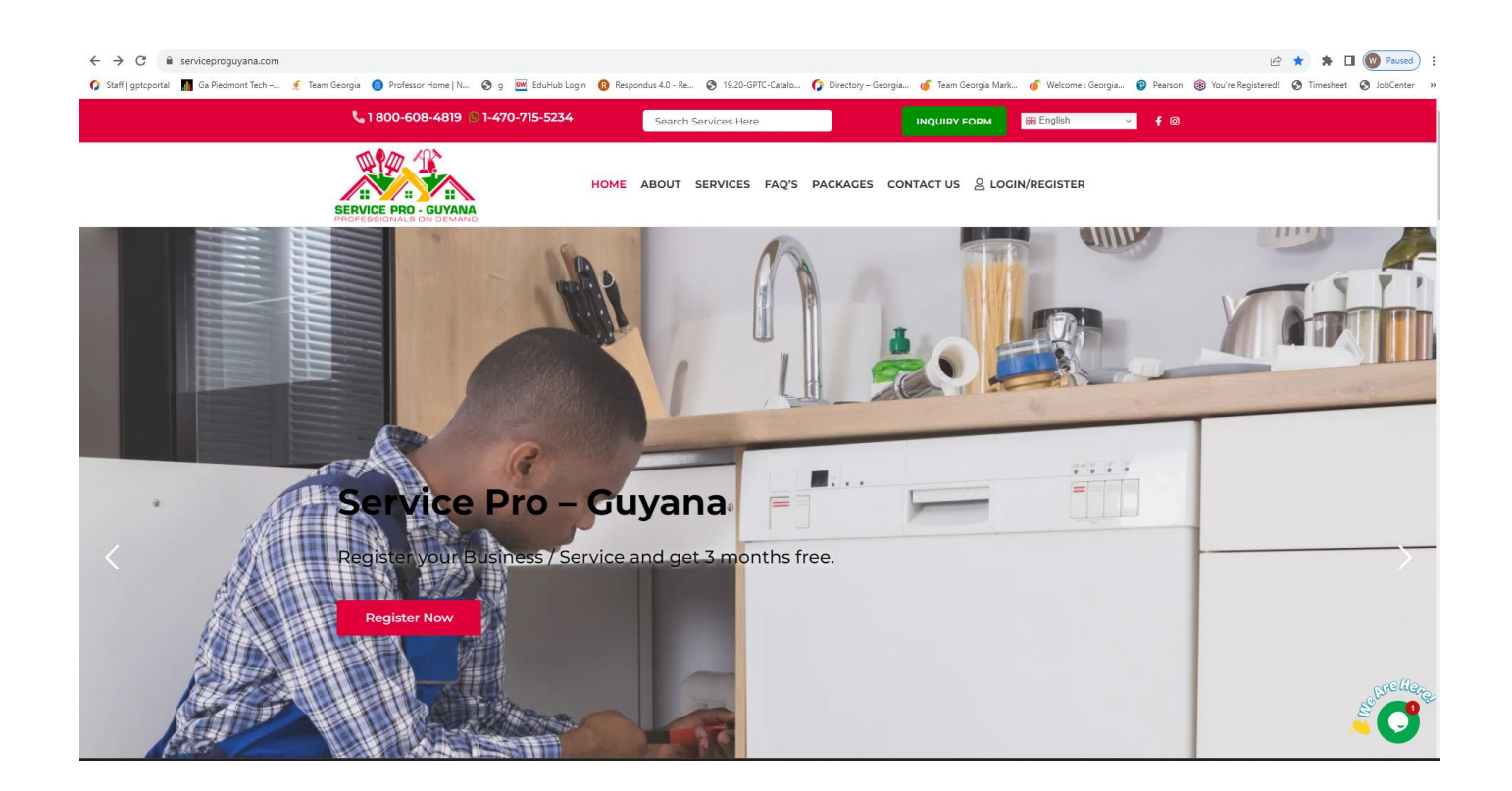

**2. Click on Register now**

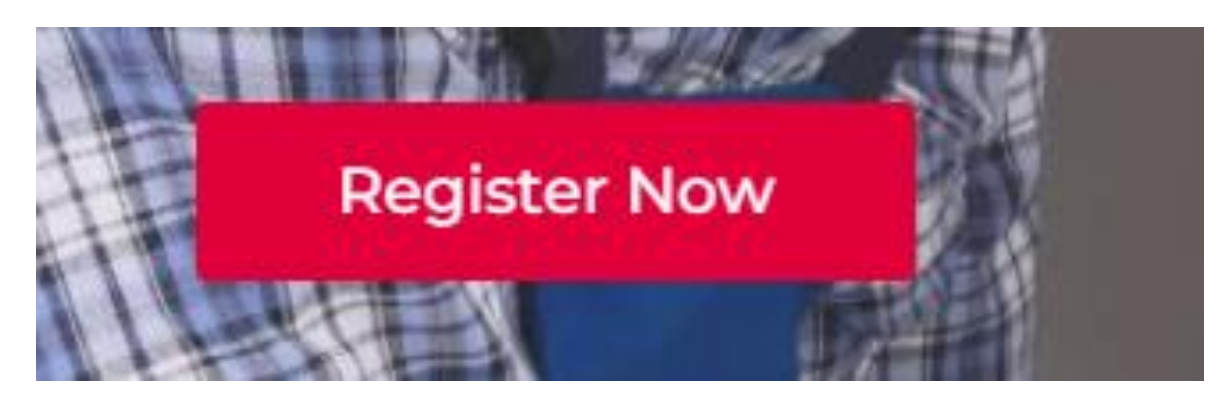

## **3. Enter information into Create an account for new customers**

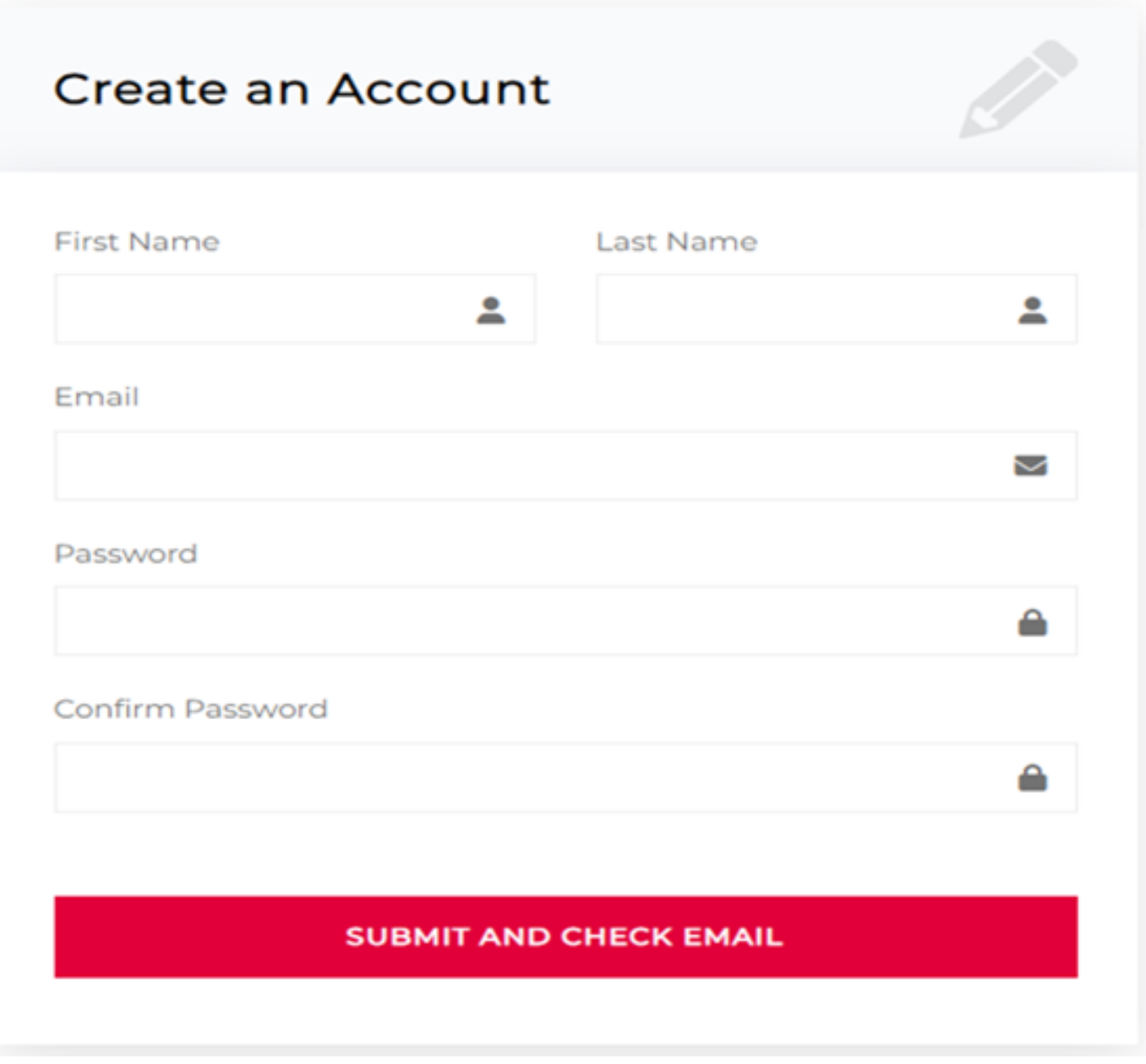

**4. For returning customers enter information into Login Your Account box.**

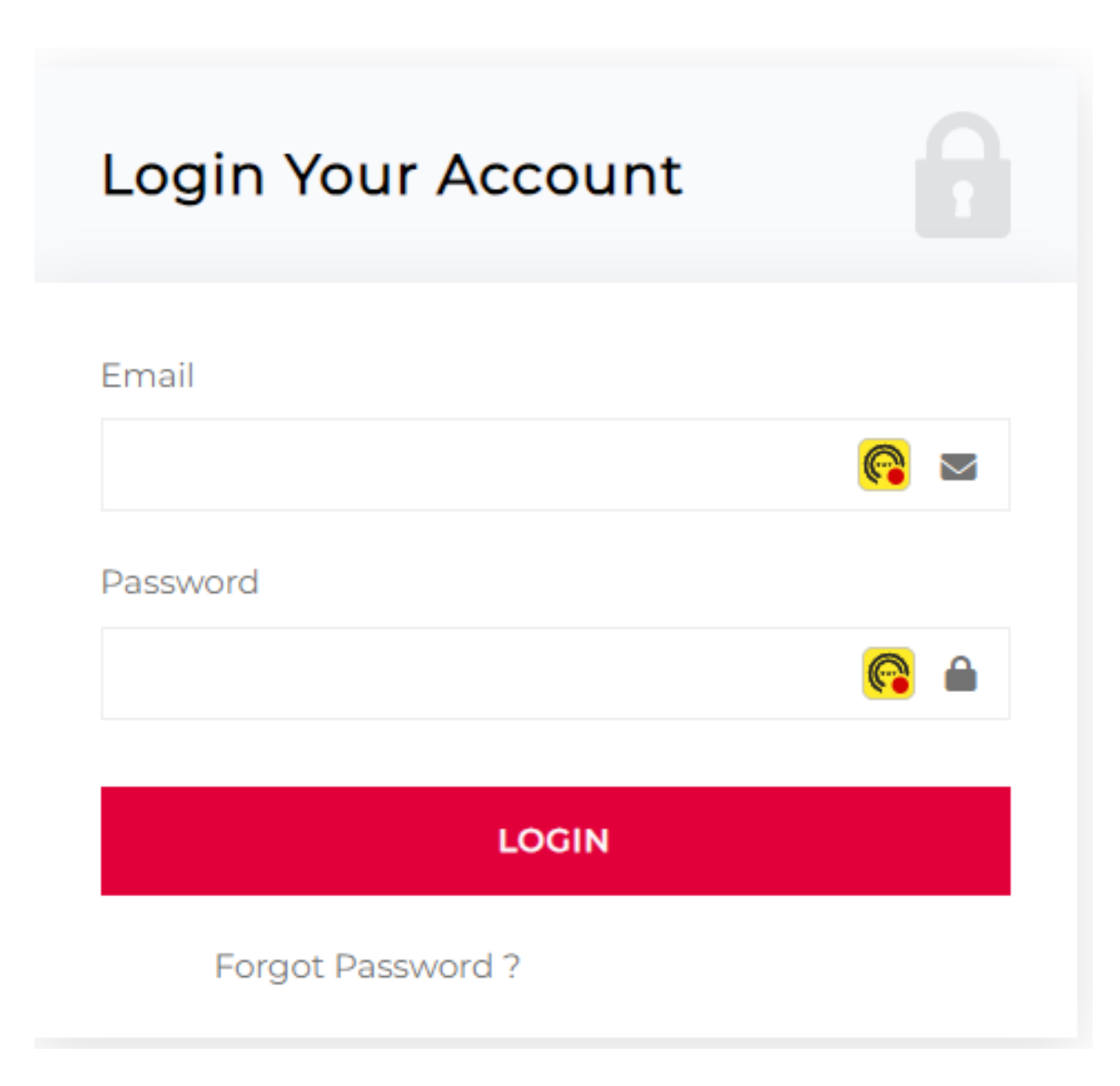

**5. Sample picture showing information entered to create an account.** 

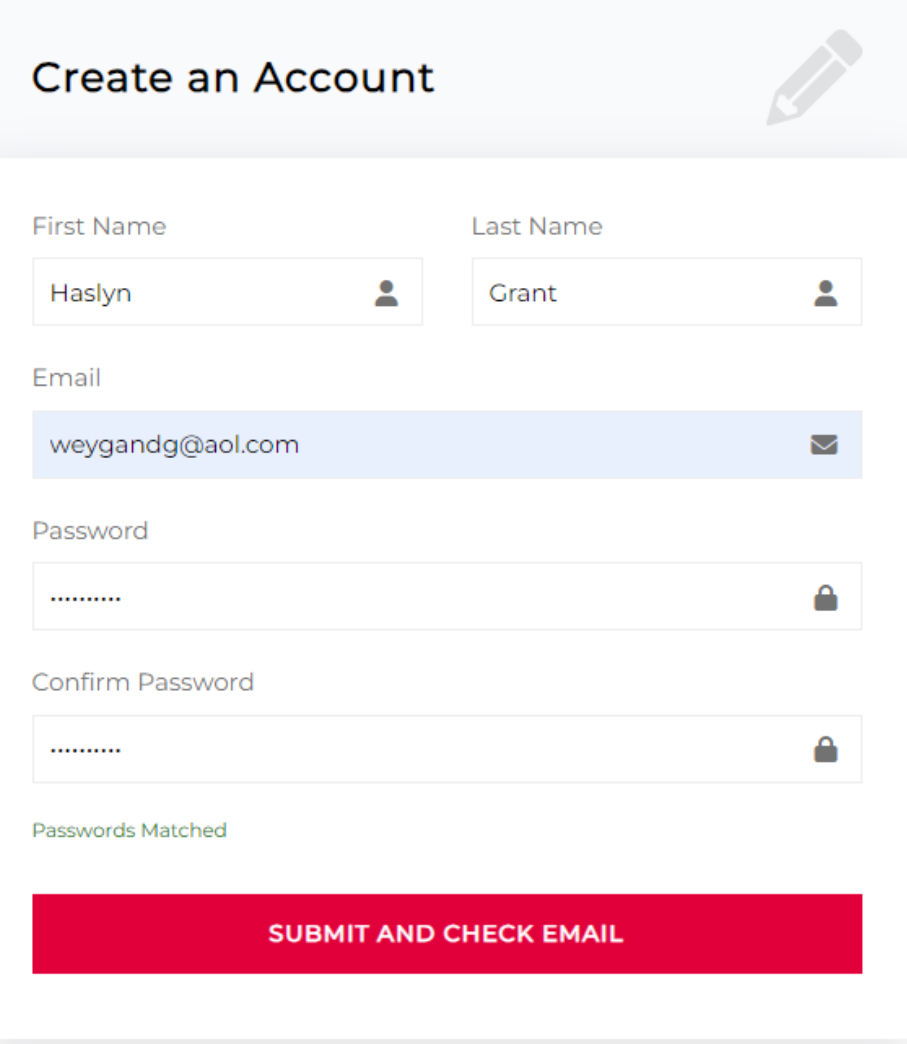

## **Clicking Submit and Check Email button will take you to step # 6**

**6. Upload a profile picture by clicking on the blue cloud above the email address.** 

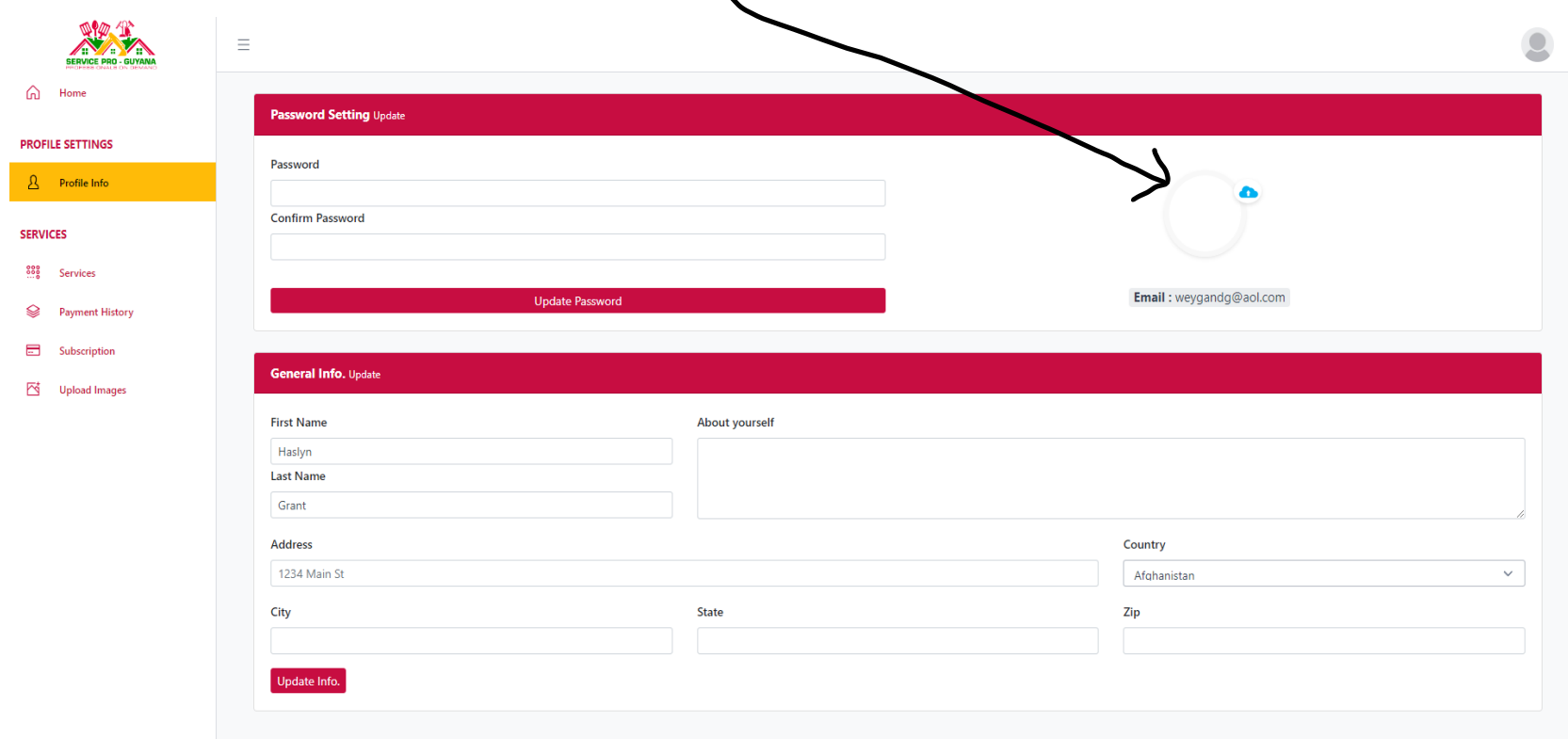

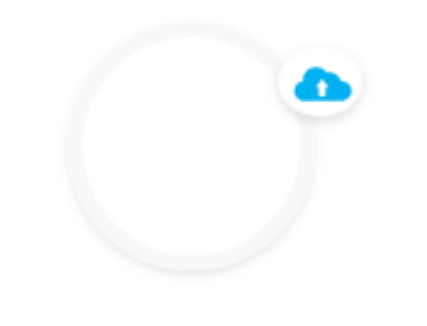

Email: weygandg@aol.com

**7. Sample picture of an uploaded profile picture.** 

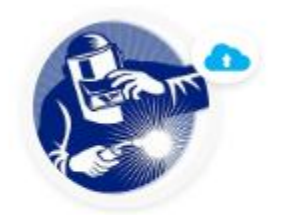

Email: weygandg@aol.com

**8. Complete the General Info box below then click the Update Info button to save your business information.** 

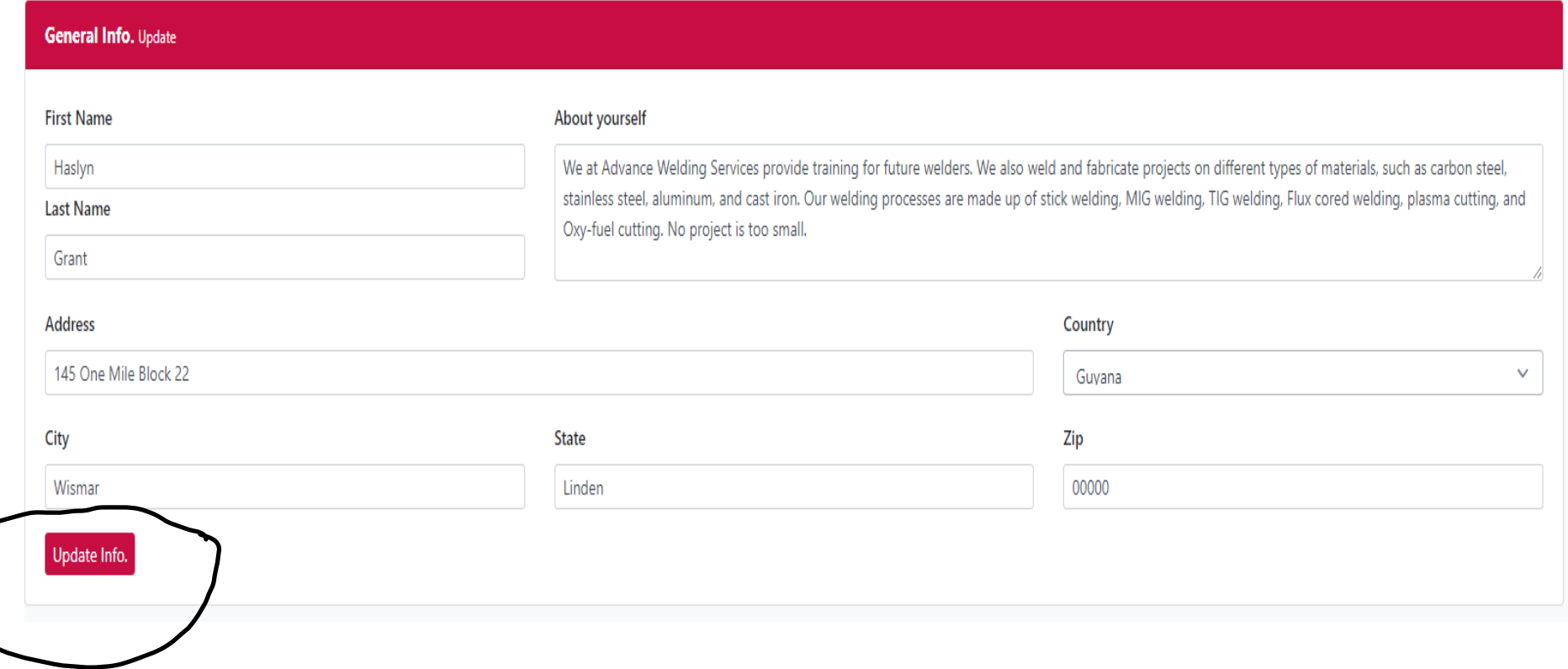

**9. After saving your business information select Services from the left side of the screen. This will take you to step #10.**

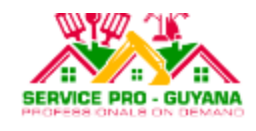

⋒ Home

#### **PROFILE SETTINGS**

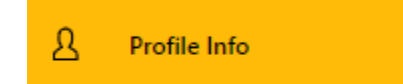

#### **SERVICES**

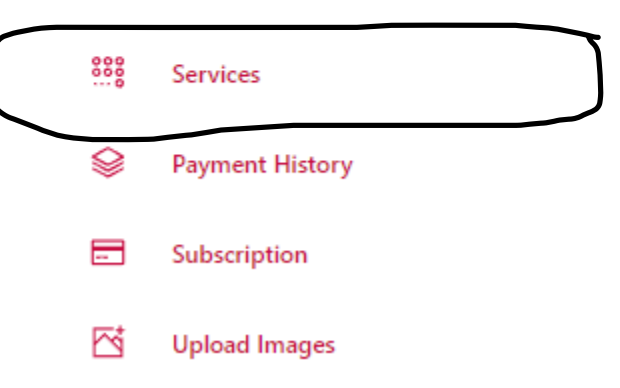

#### **10. Select a package**

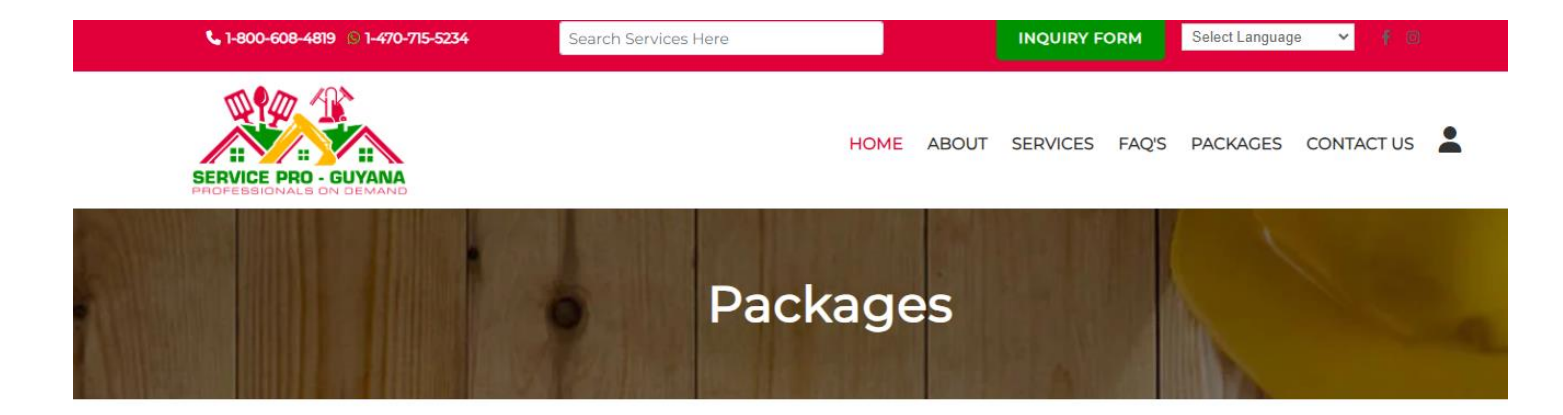

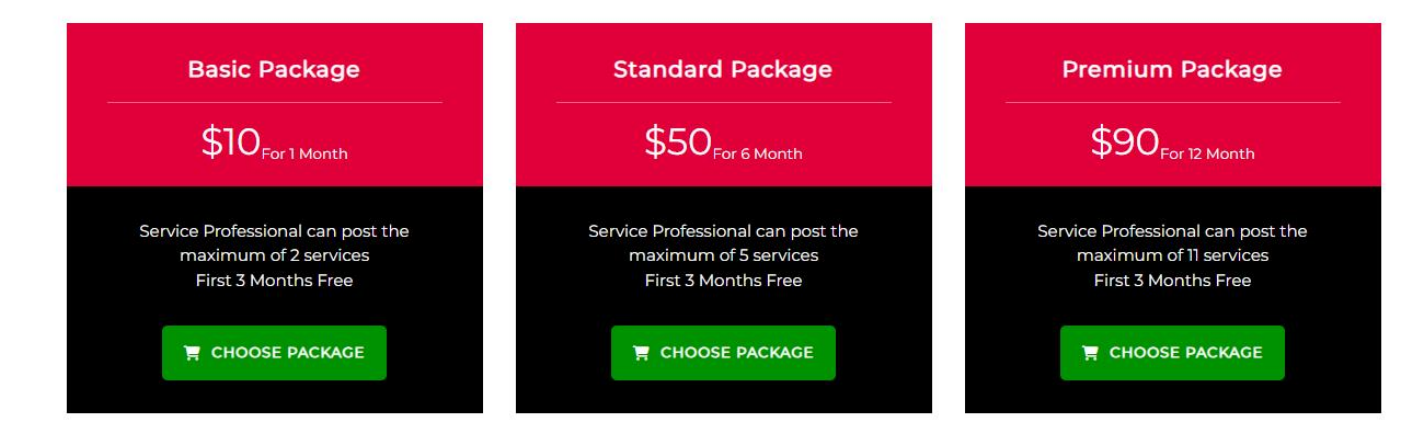

#### **11.Click OK**

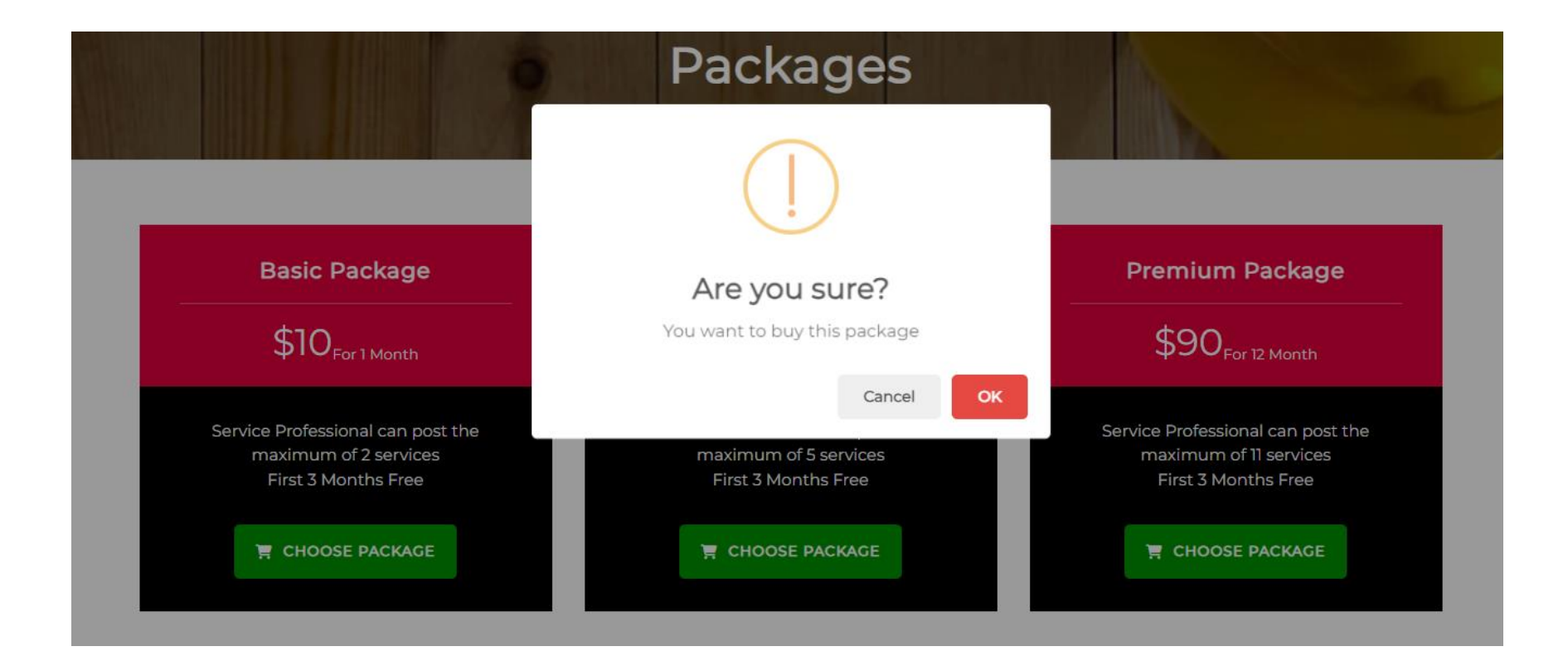

## **12. Select Debit or Credit Card button if you do not have a PayPal account.**

**(Note: Your payment information is very secure and it is being monitored by PayPal)**

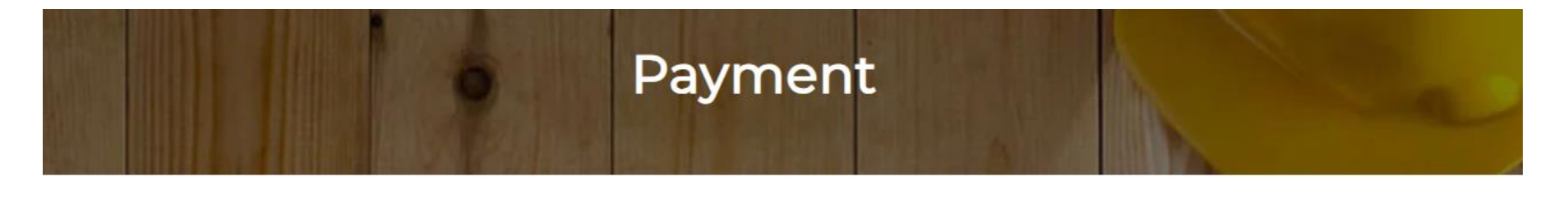

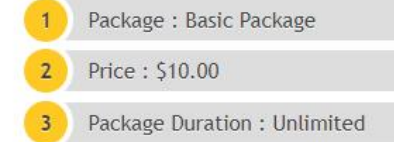

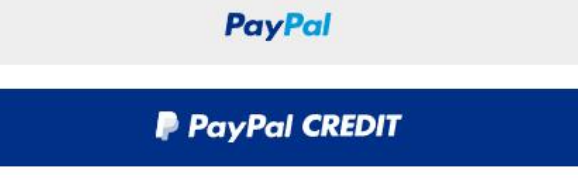

Debit or Credit Card

Powered by PayPal

#### **13.Enter your credit or debit card information**

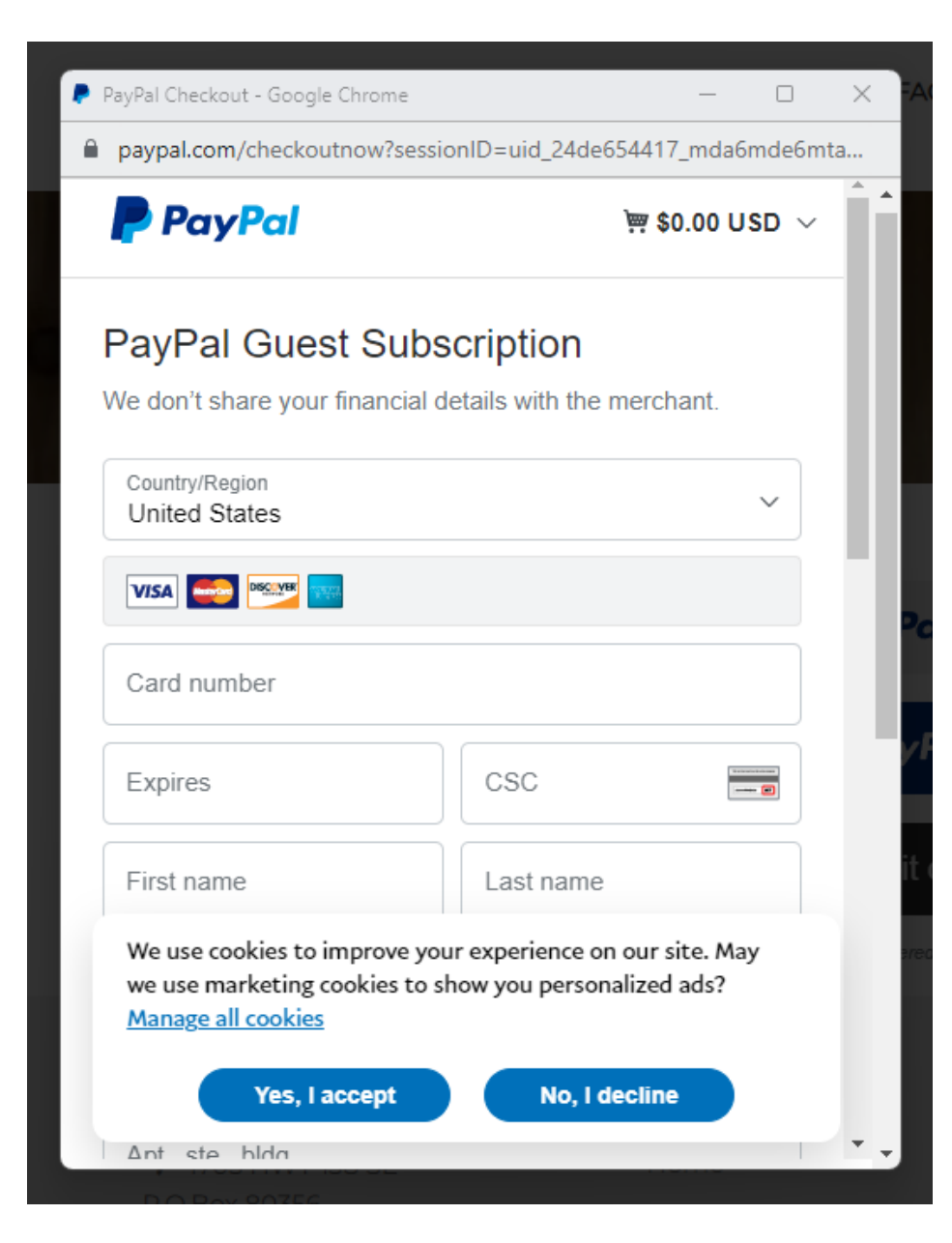

## **14. Select 'Yes' to create a PayPal account and 'No' if you already have a PayPal account. Click the Agree and subscribe button for the next step.**

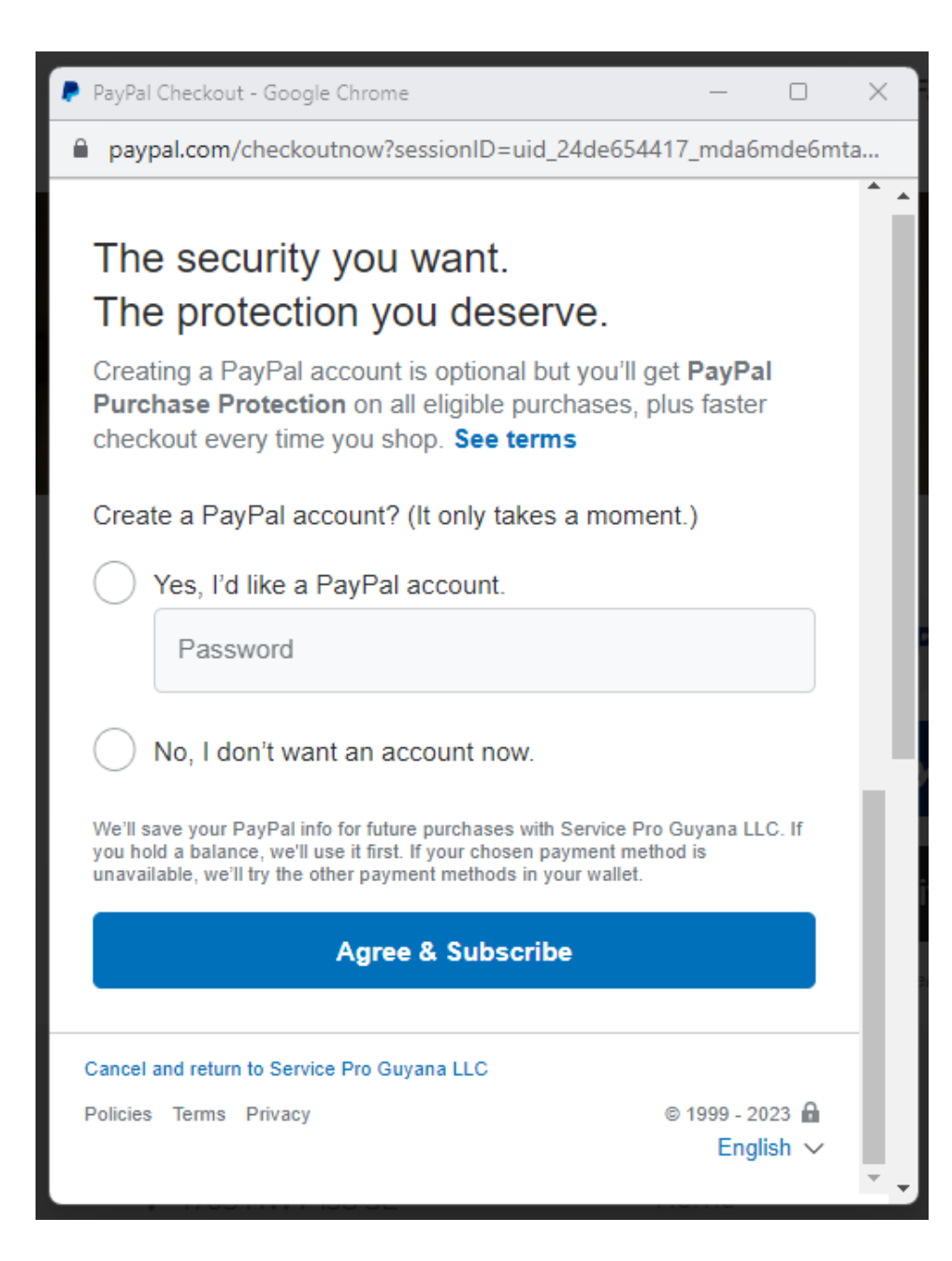

**15.Click on the profile icon at the top right side of the page which will take you to step # 16.**

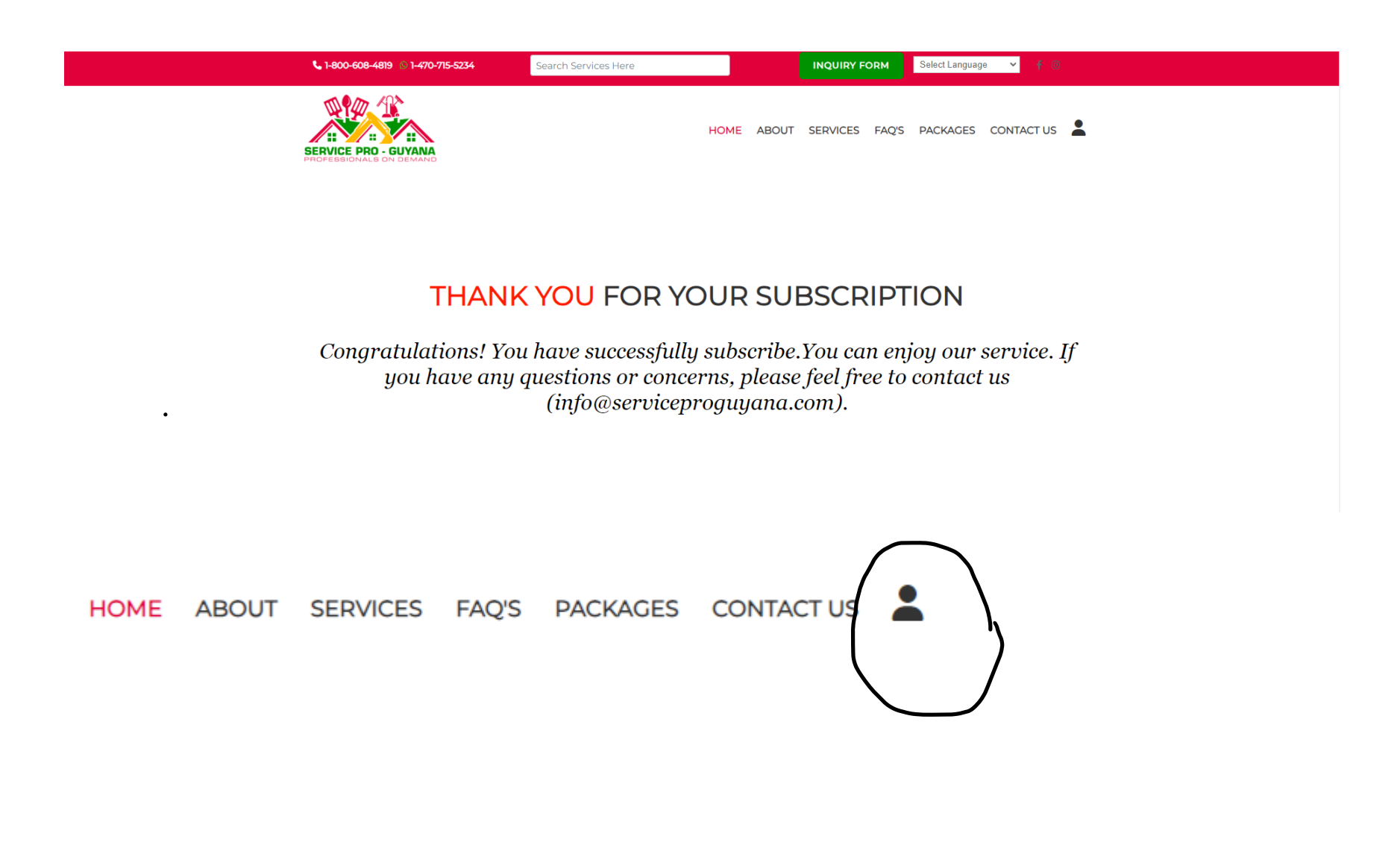

# **16.Select the services you will provide, then click 'Add Services' to save.**

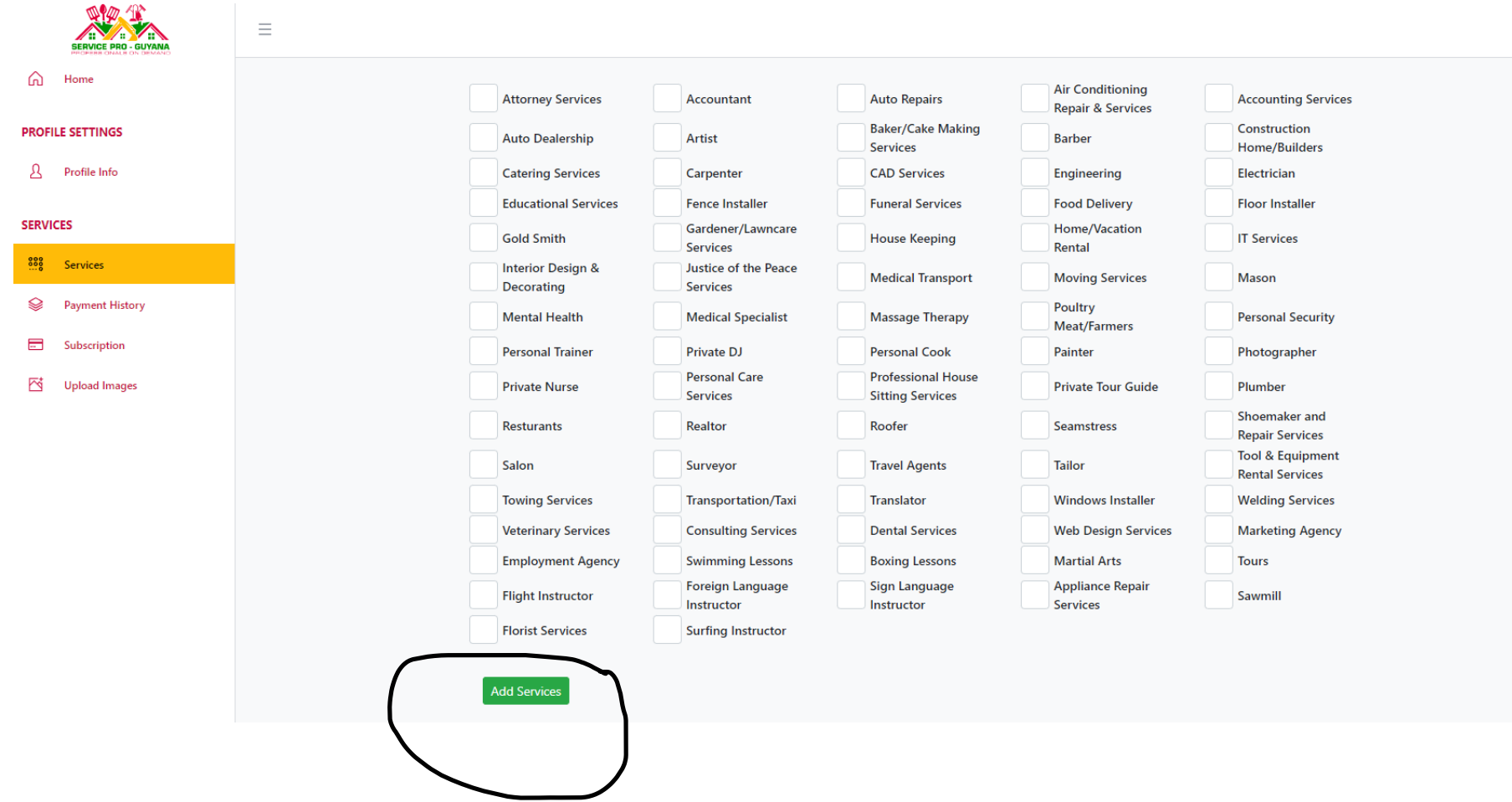

**17.Click on 'Upload Images' to share a maximum of 15 images with your customers. Click submit to save.**

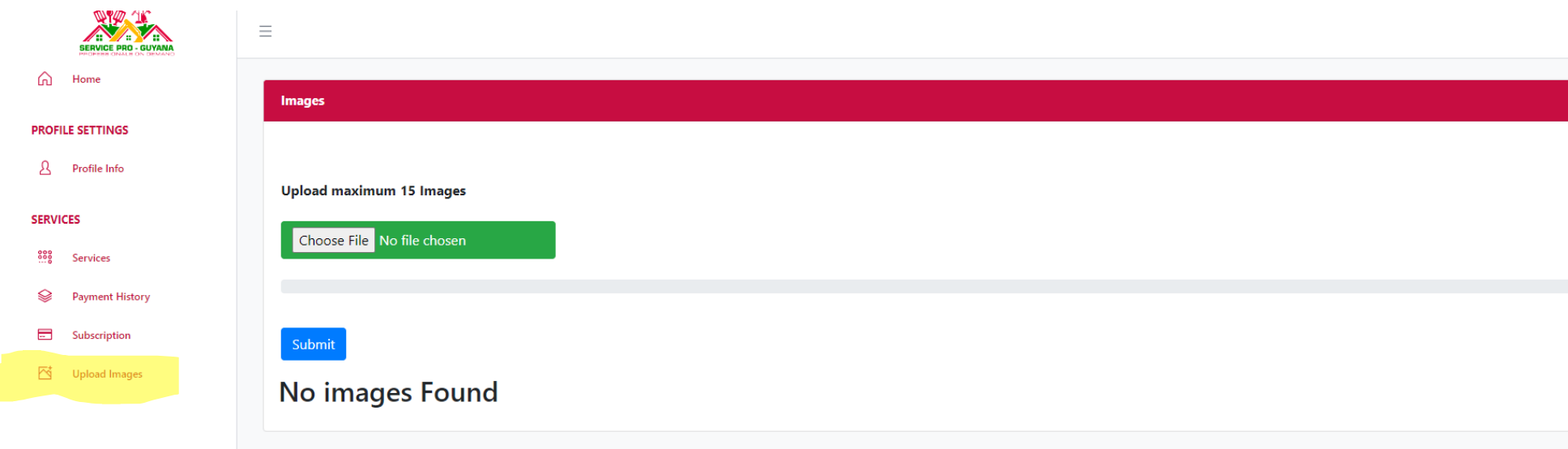

**Congratulations on setting up your profile! You can return to the main page to see your business service listed by clicking on the Services tab.** 

**Note: Always remember to log out of your account after use.** 

#### **Example of a completed registered business.**

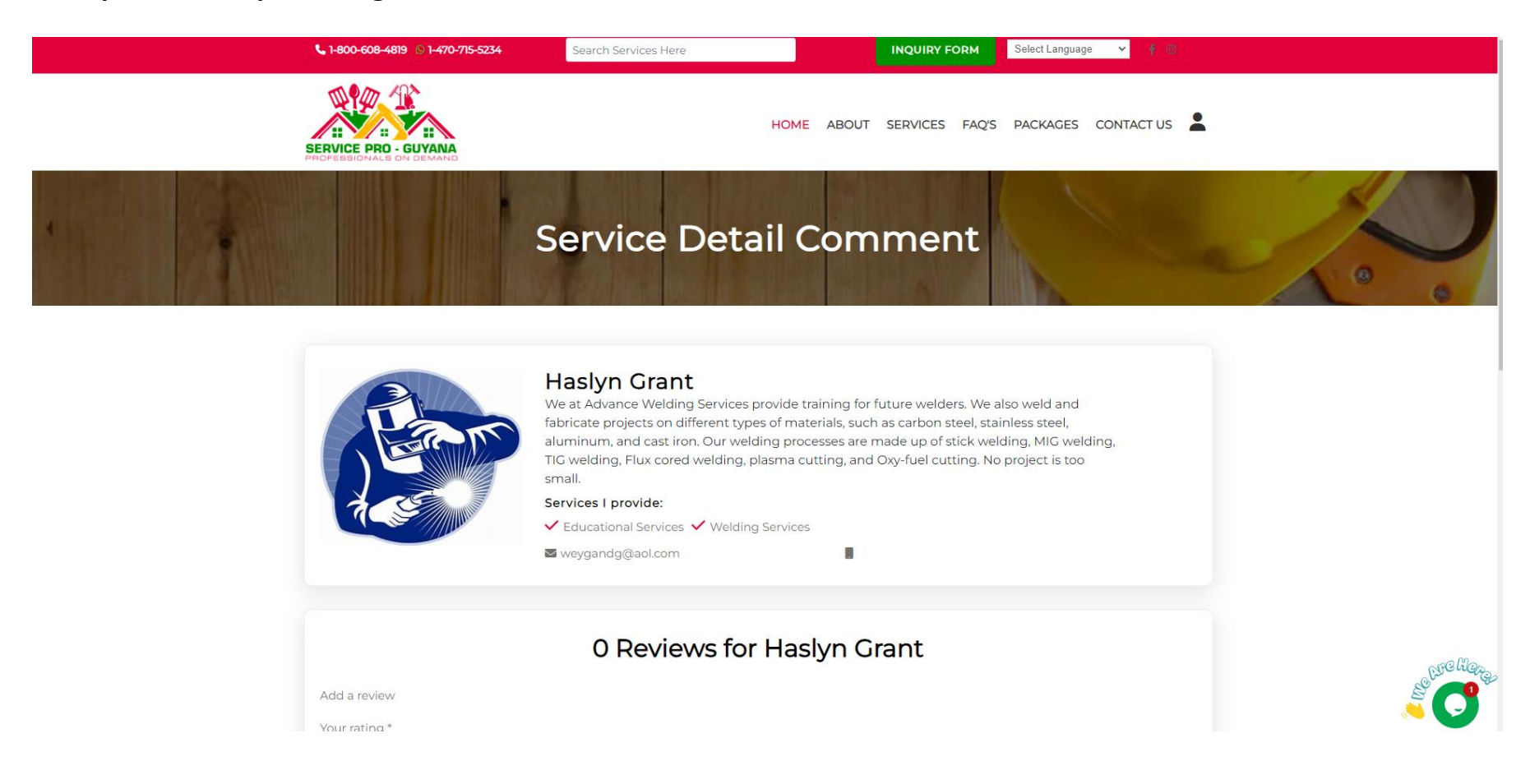